## How do I scan the channels on my Philips TV?

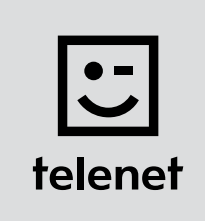

## Before you begin

- Some steps on your TV may differ from the steps shown below.
- Do not insert your CI+ module into your TV until after you have scanned the channels!
- If you are asked to enter a PIN code and have forgotten it, try one of the default PIN codes: 0000, 1111 or 1234.

## Scan the channels

- 1. Press the Home button on your remote control.
- 2. Select Setup and press OK on your remote control.
- 3. Select Search for channels and press OK on your remote control.
- 4. Select Re-install channels and press OK on your remote control.
- 5. Select Belgium and press OK on your remote control.
- **6.** Select Cable (DVB-C) and press OK on your remote control.
- 7. If possible, select Telenet as cable provider.
- 8. Select Settings and press OK on your remote control before you start the installation.
- 9. Enter the following values:
	- Symbol rate mode: Automatic
	- Frequency scan: **Quick scan**
	- Frequency step size: 8MHz
	- Digital channels: On
	- If you see the option Free/Scrambled, choose: Free + scrambled
- 10. Press the green button on your remote control.

**Attention:** on some TVs you must first select **Done** and then press OK on your remote control (this closes the Setup menu).

- 11. Select Start and press OK on your remote control: you now begin the channel installation.
- 12. For Network frequency enter the value 322.00, select Done and press OK on your remote control.
- 13. For Network ID enter the code for your region: 22 for Flanders or 12 for Brussels
- 14. Select Done and press OK on your remote control: your TV now scans the channels.
	- This is complete when you see this message: Channel search finished.
	- A summary of the results is then shown.
	- Select Finish and press OK on your remote control.

Now continue with steps 4, 5 and 6 in the 'TV with a card' manual.

## Tip: automatic channel update

Are you using a Telenet CI+ module? Then you can keep your TV channels automatically up to date by performing the following steps.

- Press the **Home** button on your remote control.
- Select Setup and press OK on your remote control.
- First select Channel settings, then Channel installation and then press OK on your remote control.
- Enter the following values:
	- Automatic channel update: On
	- Channel update message: On
- Close the menu (you do this by pressing the Back button on your remote control one or more times).

Leave your TV in **stand-by mode** (when you are not using it). Every morning at around 6:00 a.m. your TV will check whether there are channel updates. If there are, your TV updates its channel list automatically. How convenient!